## Подпись и отправка свидетельства о смерти в РЭМД

После перехода свидетельства о смерти в статус «Напечатано» становится доступна кнопка для подписания свидетельства лицом, заполнившим свидетельство. Кнопка расположена на вкладке «Причины установлены».

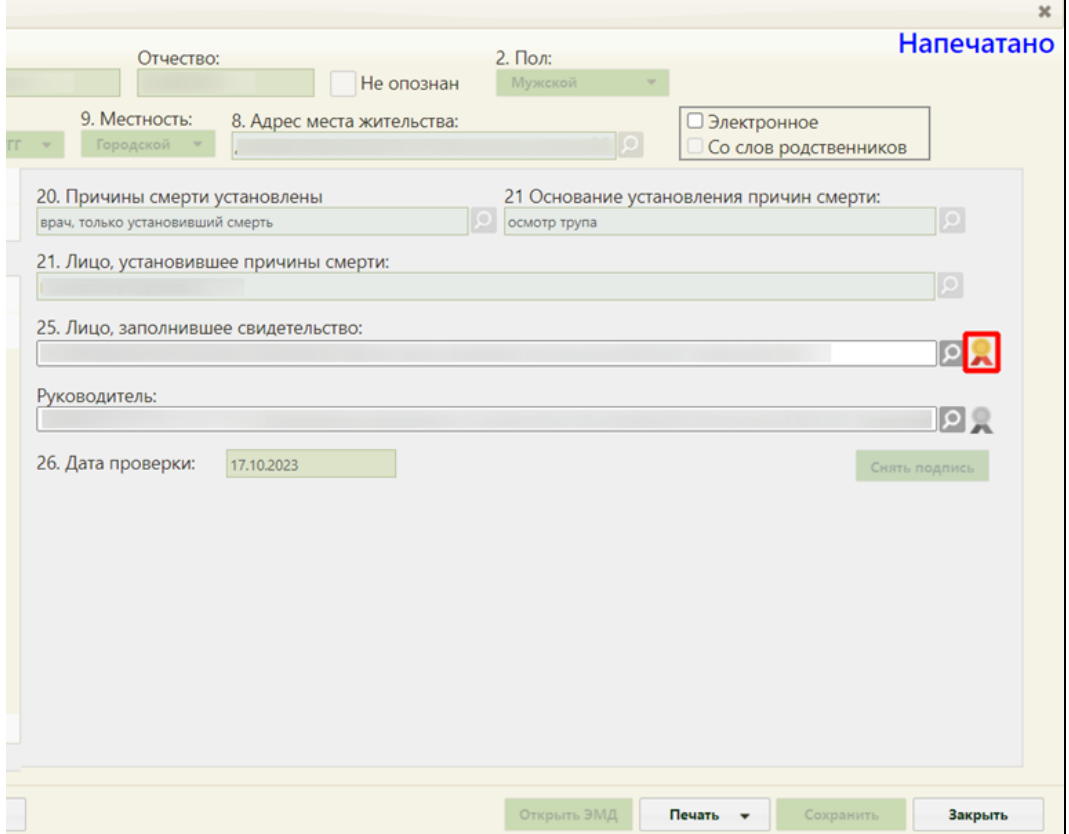

Кнопка для подписания свидетельства о смерти лицом, заполнившим свидетельство

После подписания документа лицом, заполнившим свидетельство, кнопка подписания изменит свой вид на , станет доступна кнопка для подписания свидетельства руководителем.

Важно! Для корректного подписания документа должны быть установлены при работе в ОС Windows: КриптоПро ЭЦП Browser plug-in, КриптоПро CSP или VipNet CSP (в зависимости от вида ЭЦП). При работе в ОС Linux должен быть установлен CryptoPro CSP и КриптоПро ЭЦП Browser plug-in илиVipNet PKI. В зависимости от значения в системной настройке [«ЭЦП организации. Режим работы»](https://confluence.softrust.ru/pages/viewpage.action?pageId=53283509) подпись руководителя будет осуществляться с помощью сервиса подписи или локально.

После подписания документа лицом, заполнившим свидетельство, становится доступна кнопка «Открыть ЭМД». Активность кнопки «Открыть ЭМД» определяется системной настройкой «ЭМД: Адрес локального хранилища». Кнопка будет не активна, если в настройке не прописан путь доступа к хранилищу ЭМД.

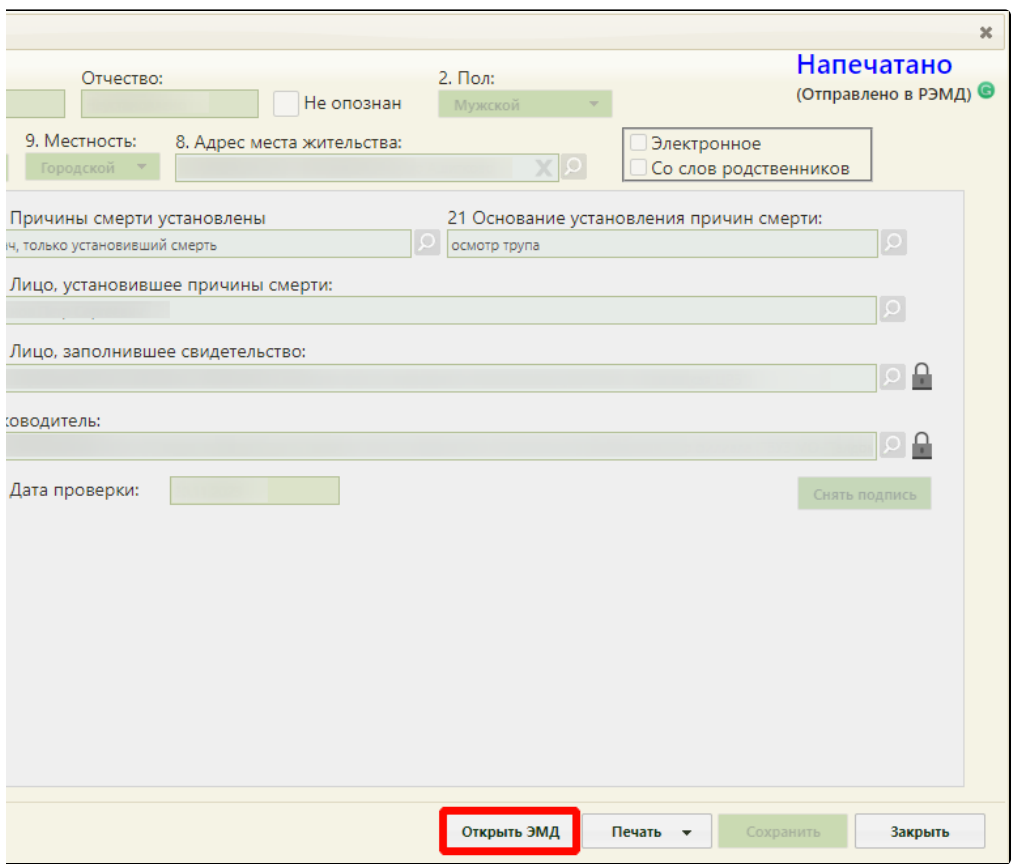

## Кнопка «Открыть ЭМД»

После подписания свидетельства руководителем в новой вкладке браузера автоматически откроется печатная форма ЭМД «Медицинского свидетельства о смерти» или ЭМД «Документ, подтверждающий содержание медицинского свидетельства о смерти в форме электронного документа», в зависимости от формы свидетельства.

Внимание! Допускается подписание свидетельства о смерти от имени руководителя пользователем, заполнившим свидетельство, при совмещении должности врача с должностью руководителя (должность руководителя должна быть выбрана в поле «Руководитель»).

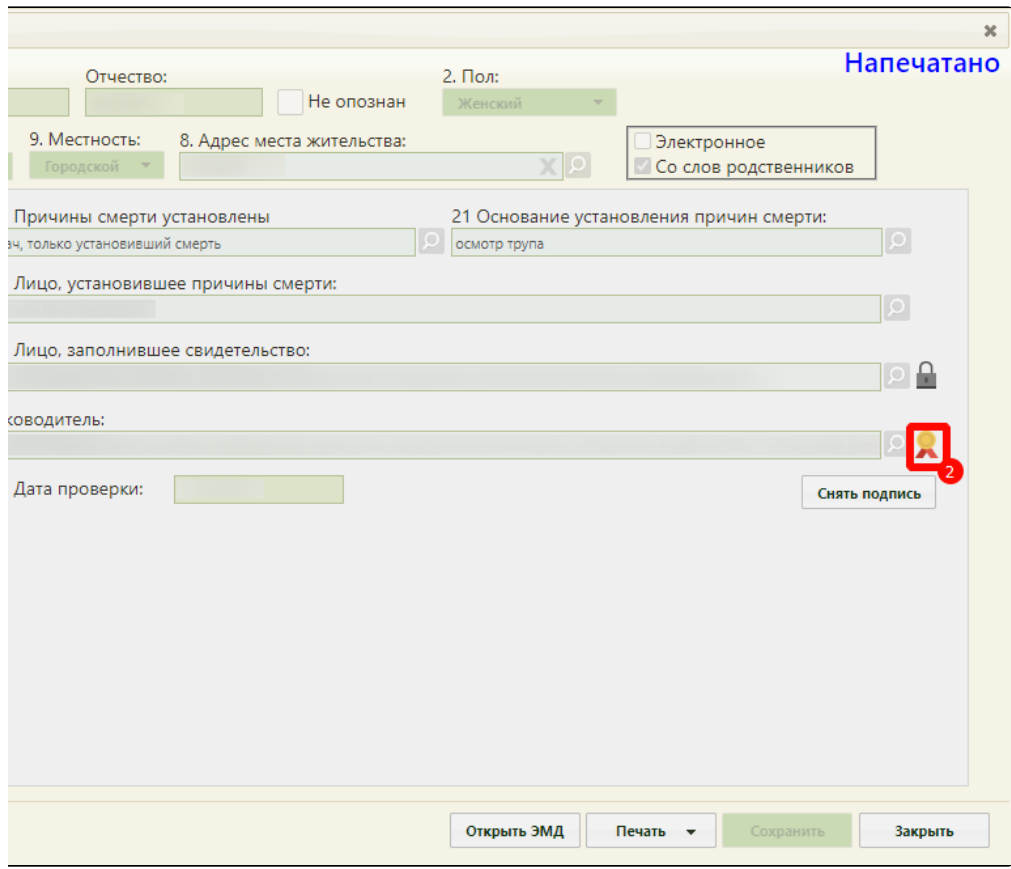

Выбор кнопки подписания руководителем

После подписания руководителем свидетельство о смерти автоматически отправляется в РЭМД. Отображается информационное сообщение об успешной отправке ЭМД в региональный реестр ЭМД.

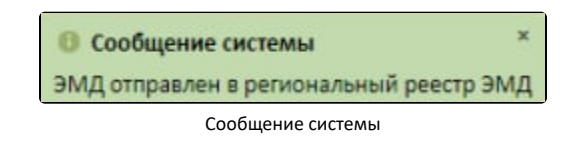

Кнопка подписания изменит свой вид на , рядом со статусом «Напечатано» будет отображено «Отправлено в РЭМД».

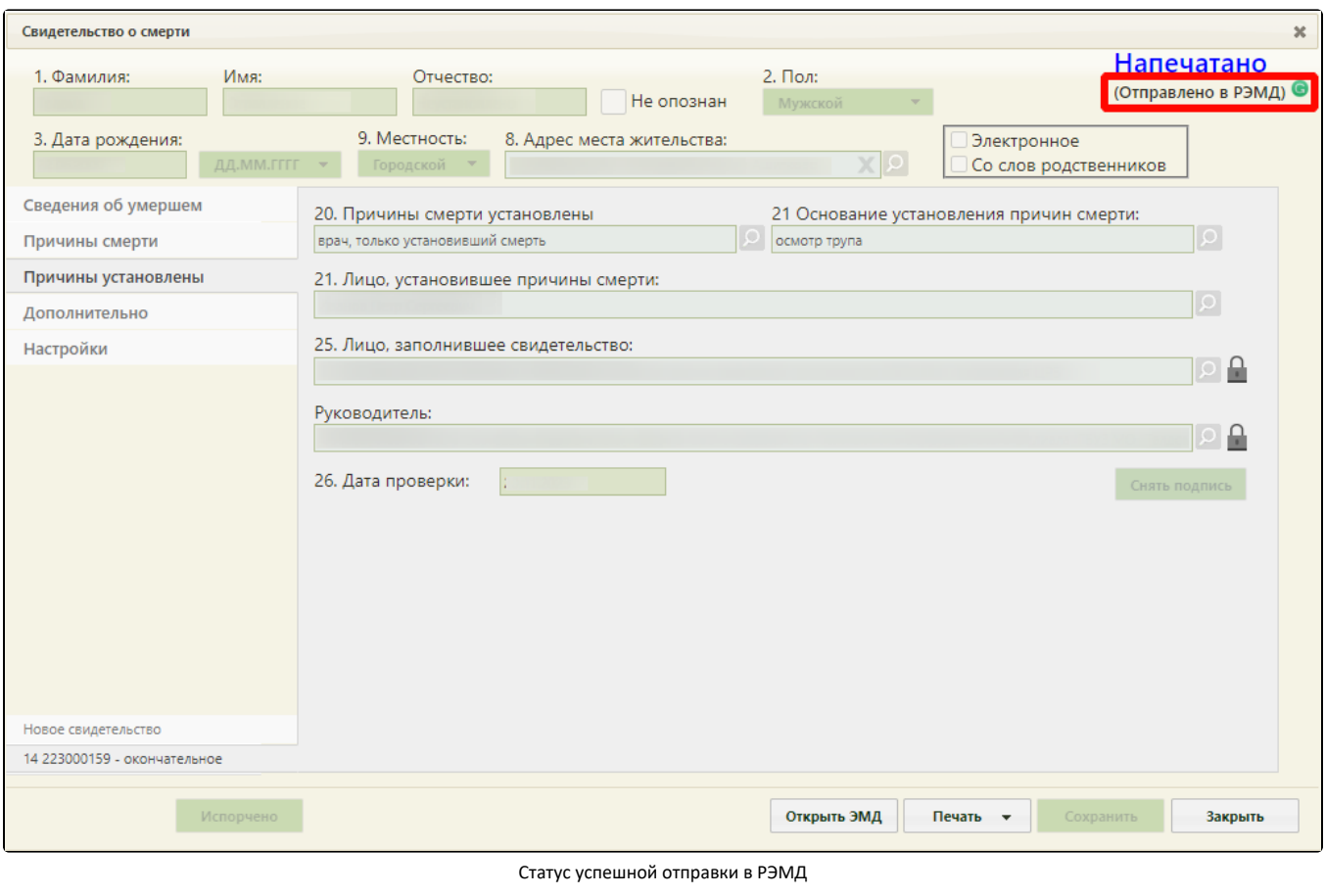

Для обновления статуса запроса следует нажать кнопку  $\bigodot$ .

После получения сведений о регистрации МСС в РЭМД ниже наименования статуса будет отображаться регистрационный номер.

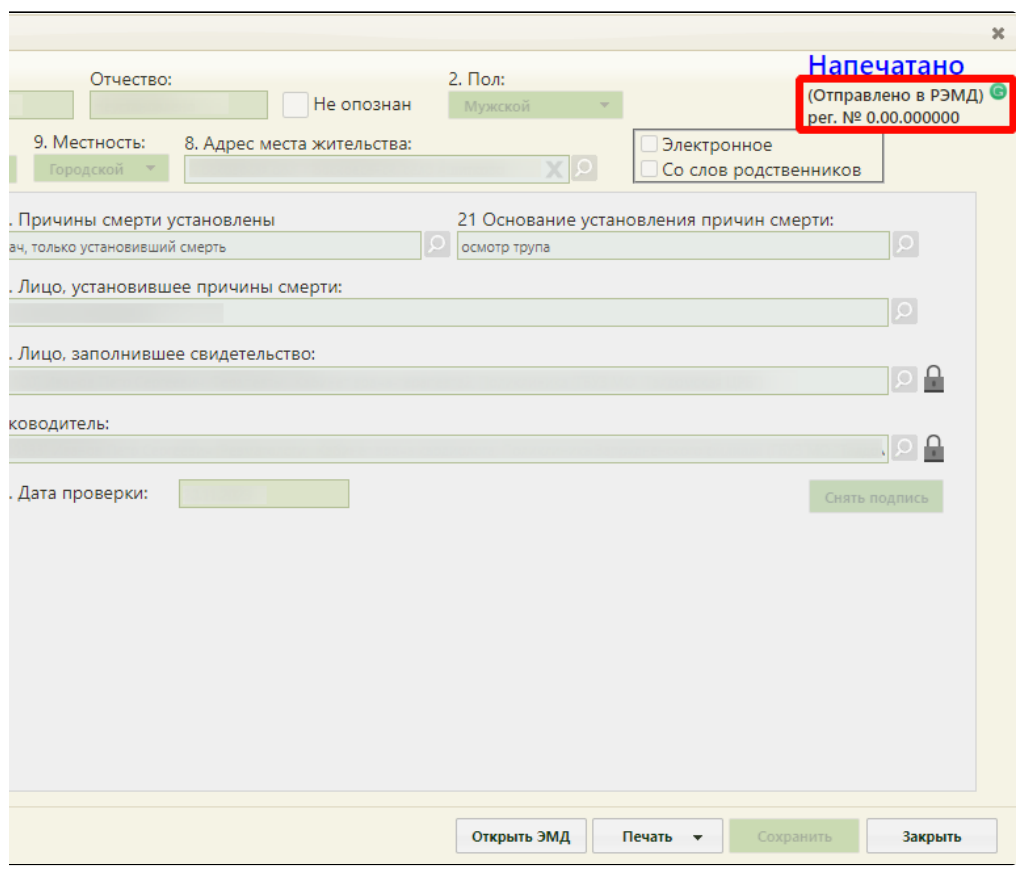

Отображение регистрационного номера свидетельства

При подписании МСС выполняется формирование СЭМД и отправка свидетельств в ВИМИС ССЗ/ АКиНЕО/ Онкология/ Профилактика.

Для формирования СЭМД и отправки в ВИМИС ССЗ требуется выполнение хотя бы одного условия:

1. Пациент включен в один из регистров по ССЗ:

- Регистр ОНМК.
- Регистр ОКС.
- Регистр хронической сердечной недостаточности.
- Регистр больных ишемической болезнью сердца.
- Регистр фибрилляции предсердий.

2. Хотя бы одна из причин смерти входит в одну из следующих групп диагнозов по ССЗ:

- Группа ОКС.
- Группа ОНМК.
- Группа ИБС.
- Группа ФП.
- Группа ХСН.

Для формирования СЭМД и отправки в ВИМИС Онкология требуется выполнение хотя бы одного условия:

1. Хотя бы одна из причин смерти входит в одну из следующих групп диагнозов по онкологии:

- Онкологическое заболевание.
- Предопухолевые заболевания (состояния).
- Подозрение на онкологическое заболевание.

2. Пациент включен в один из регистров по онкологии:

- Регистр пациентов с онкологическими заболеваниями.
- Регистр пациентов с предопухолевыми заболеваниями (состояниями).
- Регистр пациентов с подозрением на онкологическое заболевание.

Для формирования СЭМД и отправки в ВИМИС АКиНЕО требуется выполнение хотя бы одного условия:

- 1. Хотя бы одна из причин смерти входит в группу диагнозов по АкиНео:
	- Группа АКиНЕО
- 2. Пациент включен в один из регистров по АкиНео:
	- Регистр беременных.
	- Регистр критических акушерских состояний.

3. Если зафиксирована смерть ребенка до года, только если со дня рождения не прошло 28 дней

Отправка свидетельств о перинатальной смерти в ВИМИС АКиНЕО осуществляется только в том случае, если известен полис матери. Если полис матери неизвестен, такое свидетельство будет отправлено только в РЭМД.

Для формирования СЭМД и отправки в ВИМИС Профилактика требуется включенная настройка [«Отправка СС в ВИМИС»](https://confluence.softrust.ru/pages/viewpage.action?pageId=53283509) и выполнение хотя бы одного условия:

1. У пациента есть карта диспансерного наблюдения при этом:

- В карте диспансерного наблюдения установлен диагноз из одной из групп: «Диспансерное наблюдение», «Артериальная гипертония 1-3 степени, за исключением резистентной артериальной гипертонии», «Осложнения артериальной гипертонии», «Диспансерное наблюдение несовершеннолетних».
- 2. У пациента закрыта карта медицинского обследования, при соблюдении условий:
	- Карта медицинского обследования создана по следующим видам диспансеризации: Для пациента старше 18 лет: «404н Диспансеризация», «404н Профилактические медицинские осмотры», «404нД\_Н\_18-99\_ - Углубленная диспансеризация для пациентов переболевших коронавируснуй инфекцией (COVID-19)», «404нП Н 18-99 - Углубленные проф. осмотры для пациентов переболевших коронавируснуй инфекцией (COVID-19)». Для пациента младше 18 лет: «514н Профилактические медицинские осмотры несовершеннолетних».
- 3. У пациента есть карта иммунопрофилактики.

Отправка свидетельств в ВИМИС ССЗ/ АКиНЕО/ Онкология/ Профилактика осуществляется только в том случае, если у умершего известно ФИО, дата рождения и СНИЛС. В противном случае СЭМД будет отправлен только в РЭМД.

Просмотреть сформированный и подписанный ЭМД можно несколькими способами:

- 1. Нажать на регистрационный номер на форме свидетельства о смерти;
- 2. Нажать на кнопку «Открыть ЭМД» на форме свидетельства о смерти.

В результате в новой вкладке браузера откроется окно просмотра сформированного и подписанного ЭМД.

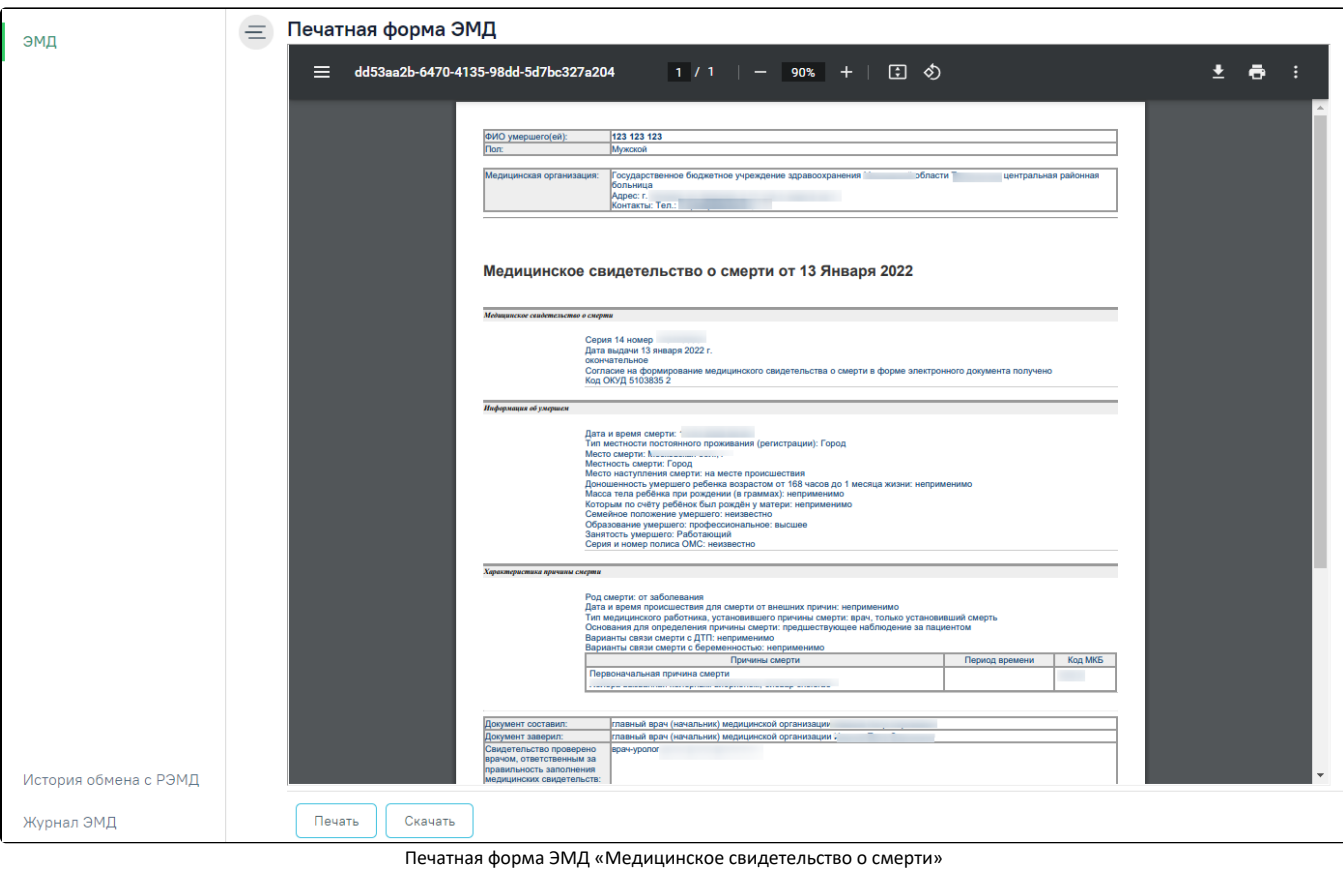

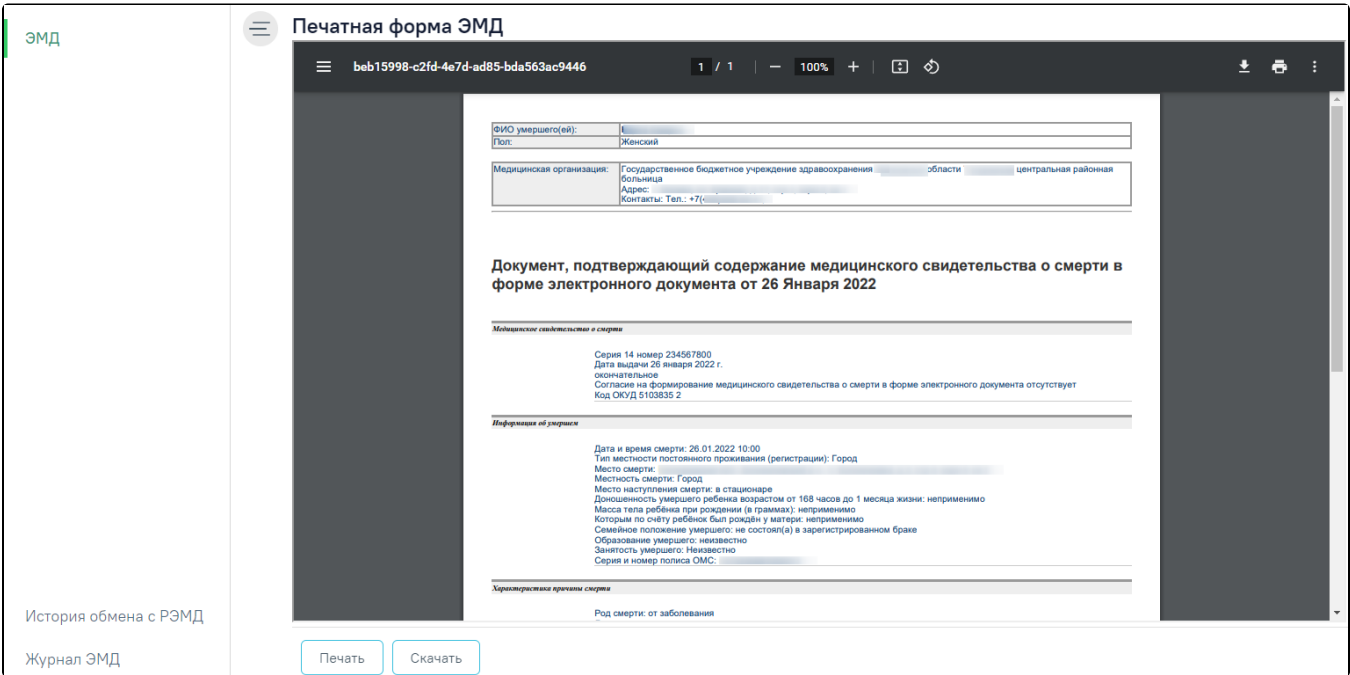

Печатная форма ЭМД «Документ, подтверждающий содержание медицинского свидетельства о смерти в форме электронного документа»

В нижней части печатной формы ЭМД отображается штамп ЭЦП, содержащий следующие сведения о подписях:

- «Сертификат» отображается номер сертификата.
- «Владелец» отображается ФИО пользователя, подписавшего МСС.
- «Действителен с .. по» отображается период действия сертификата.

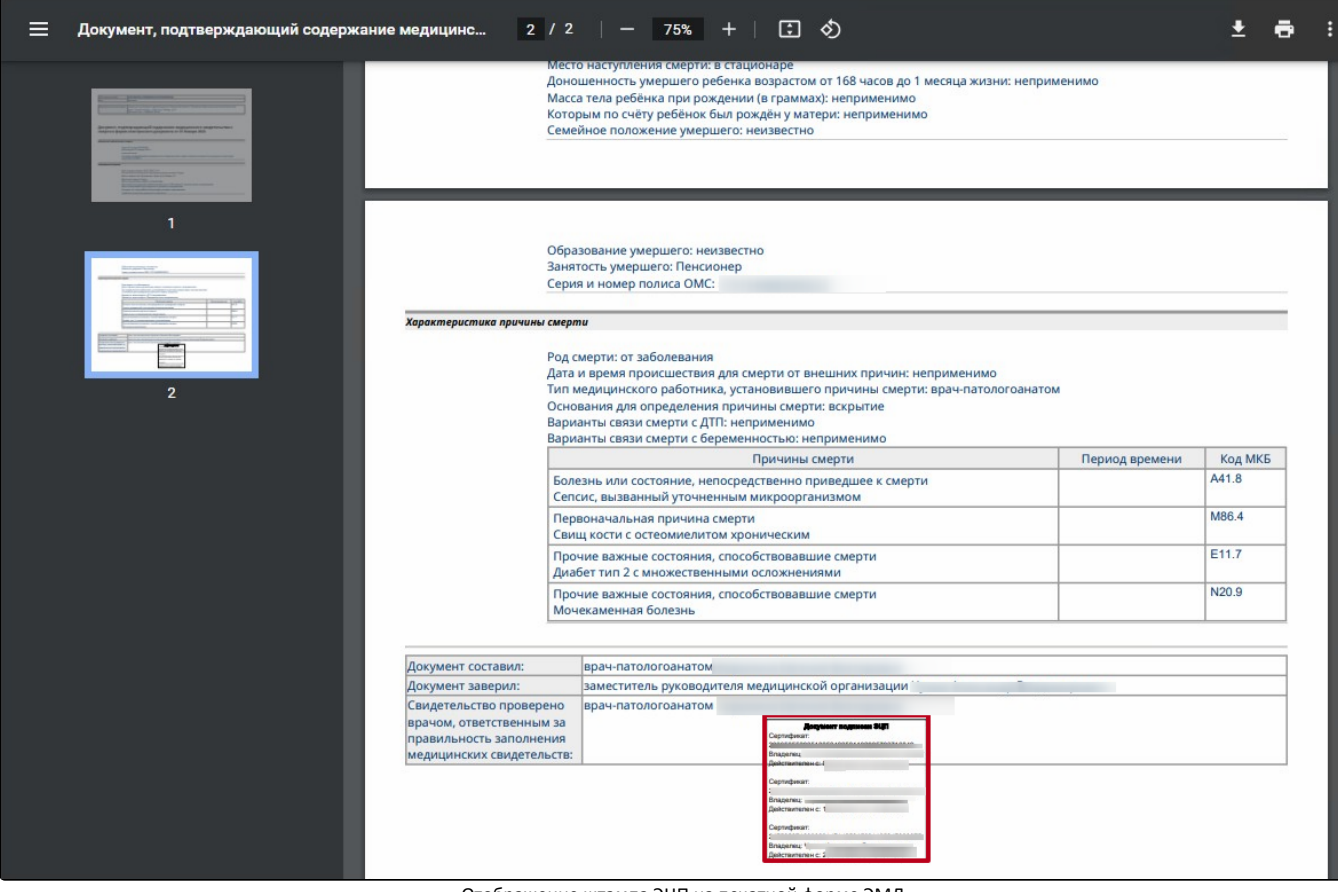

Отображение штампа ЭЦП на печатной форме ЭМД

Для скачивания МСС следует нажать кнопку «Скачать». Файл будет загружен на жесткий диск компьютера.

Для печати МСС необходимо нажать кнопку «Печать». Дальнейшая печать производится стандартными средствами браузера.

Для просмотра истории обработки документа следует в левом боковом меню выбрать пункт «История обмена с РЭМД». В результате выполнения действия откроется история обмена с РЭМД.

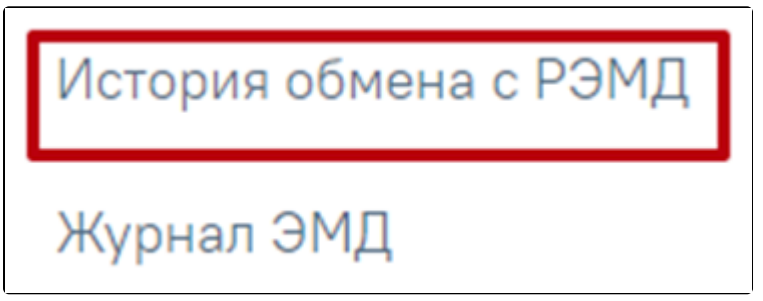

Пункт «История обмена с РЭМД»

Просмотр ЭМД также доступен через [Журнал ЭМД](https://confluence.softrust.ru/pages/viewpage.action?pageId=46303939).

Если по ранее отправленному в РЭМД свидетельству о смерти была возвращена ошибка отправки в связи с техническими проблемами Системы (статус в РЭМД – «Ошибка отправки»), такое свидетельство также доступно для повторной отправки в РЭМД с помощью кнопки «Отправить в РЭМД».

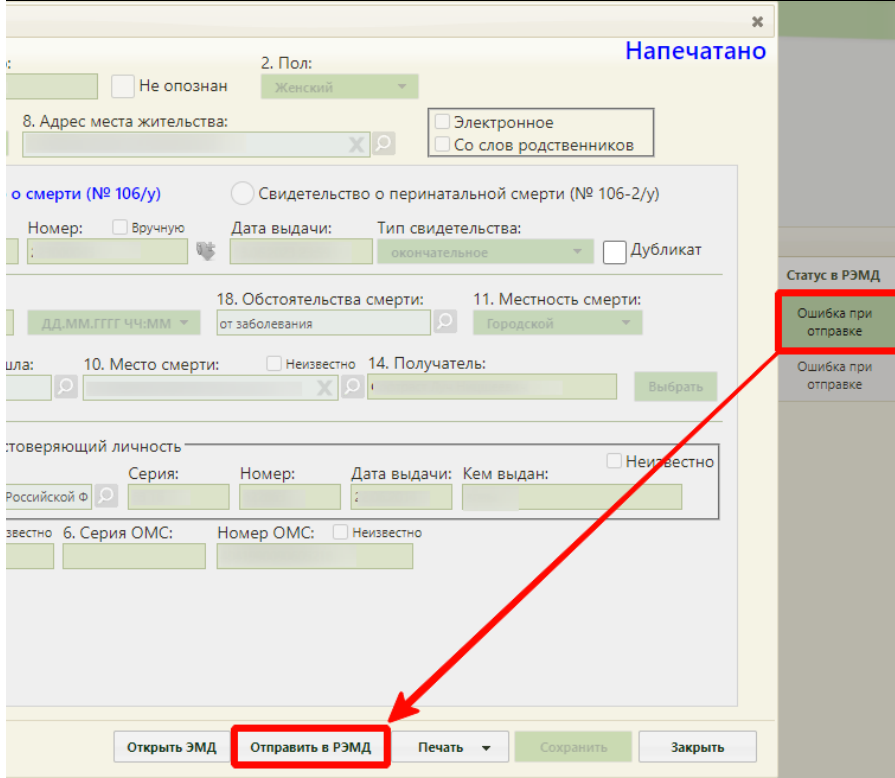

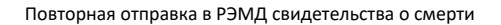

Если МСС или МСПС подписано первой подписью врача, заполнившего свидетельство, ее можно снять. Снятие подписи также доступно, если созданный в результате подписания документа ЭМД находится в статусе «Ожидание подписания», «Подписан», «Ошибка отправки» и «Ошибка регистрации» (За исключением кодов ошибки «RUNTIME\_ERROR», «GET\_DOCUMENT\_FILE\_ERROR», «NOT\_UNIQUE\_PROVIDED\_ID», «INTERNAL\_ERROR», «PATIENT\_CREATION\_ERROR», «FILE\_WAS\_NOT\_SENT», «RMIS\_ERROR», «-1, Доступ к сервису временно запрещён - для системы, соответствующей идентификатору 4c12b467-8677-47ef-b37e-b07b80135471, превышен лимит запросов к сервису», «-1, WebServiceException», «Неверный формат SOAPсообщения ответа поставщика (unmarshalling)» (подробное описание ошибок представлено по [ссылке](https://confluence.softrust.ru/x/UACVBw)). В этом случае кнопка «Снять подпись» будет недоступна). Для снятия подписи необходимо в блоке «Причины установлены» нажать кнопку «Снять подпись». Данная функция доступна при наличии роли « [Отмена подписи](https://confluence.softrust.ru/pages/viewpage.action?pageId=63438855)». Также при необходимости, есть возможность снять подпись и отредактировать поля «Лицо, заполнившее свидетельство» и «Руководитель», для последующей успешной отправки в РЭМД. В этом случае изменить можно только должность врача, ФИО врача доступно для редактирования только до печати документа.

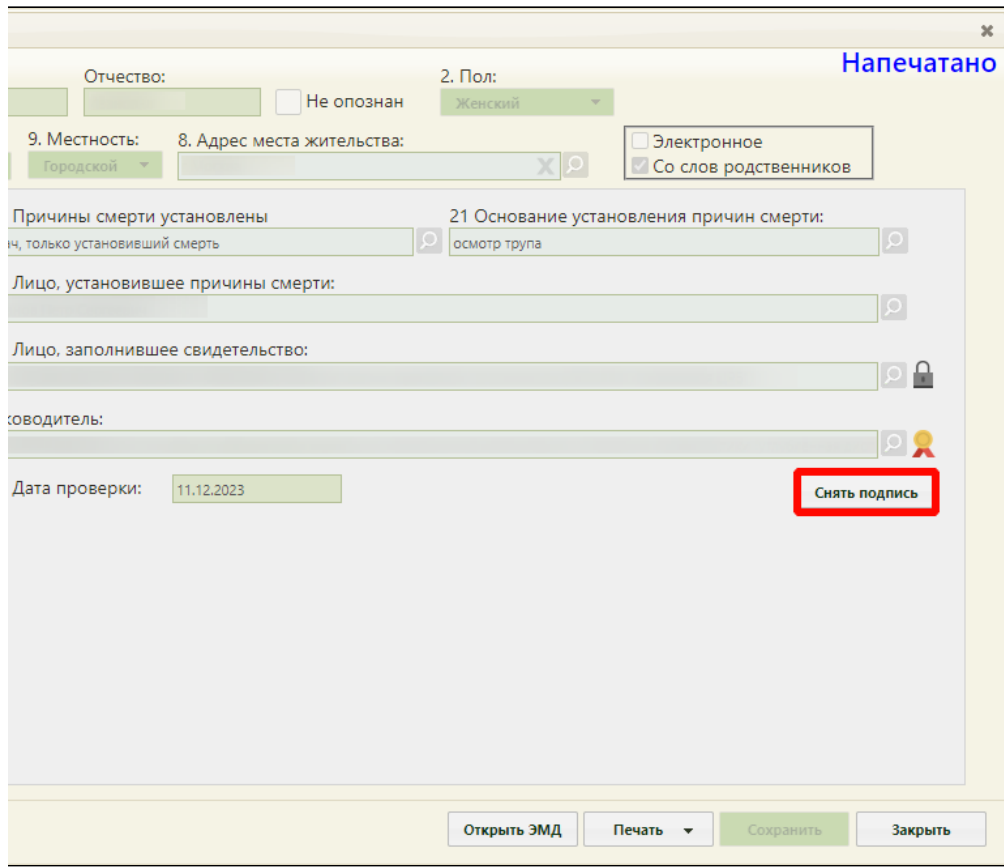

Снятие электронной подписи

Подпись с МСС будет снята.